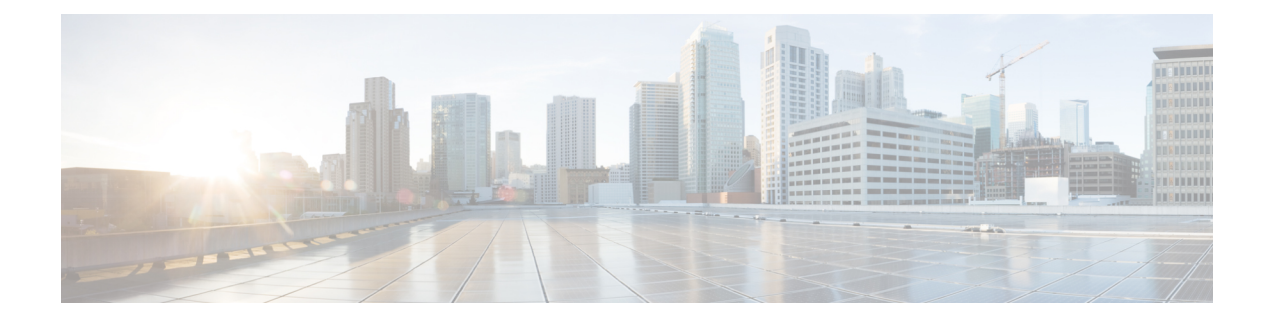

# **Custom Workflows**

The following topics describe how to use custom workflows:

- [Introduction](#page-0-0) to Custom Workflows, on page 1
- Saved Custom [Workflows,](#page-0-1) on page 1
- Custom [Workflow](#page-1-0) Creation, on page 2
- Custom Workflow Use and [Management,](#page-4-0) on page 5

## <span id="page-0-0"></span>**Introduction to Custom Workflows**

If the predefined and Cisco-provided custom workflows do not meet your needs, you can create and manage custom workflows.

Custom workflows are workflows that you create to meet the unique needs of your organization. When you create a custom workflow, you choose the kind of event (or database table) on which the workflow is based. On the Firepower Management Center, you can base a custom workflow on a custom table. You can also choose the pages a custom workflow contains; custom workflows can contain drill-down, table view, and host or packet view pages.

If your event evaluation process changes, you can edit custom workflows to meet your new needs. Note that you cannot edit any of the predefined workflows.

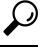

**Tip** You can set a custom workflow as the default workflow for any event type.

## <span id="page-0-1"></span>**Saved Custom Workflows**

In addition to predefined workflows, which cannot be modified, the Firepower Management Center includes several saved custom workflows. Each of these workflows is based on a custom table and can be modified.

In a multidomain deployment, these saved workflows belong to the Global domain and cannot be modified in lower domains.

#### **Table 1: Saved Custom Workflows**

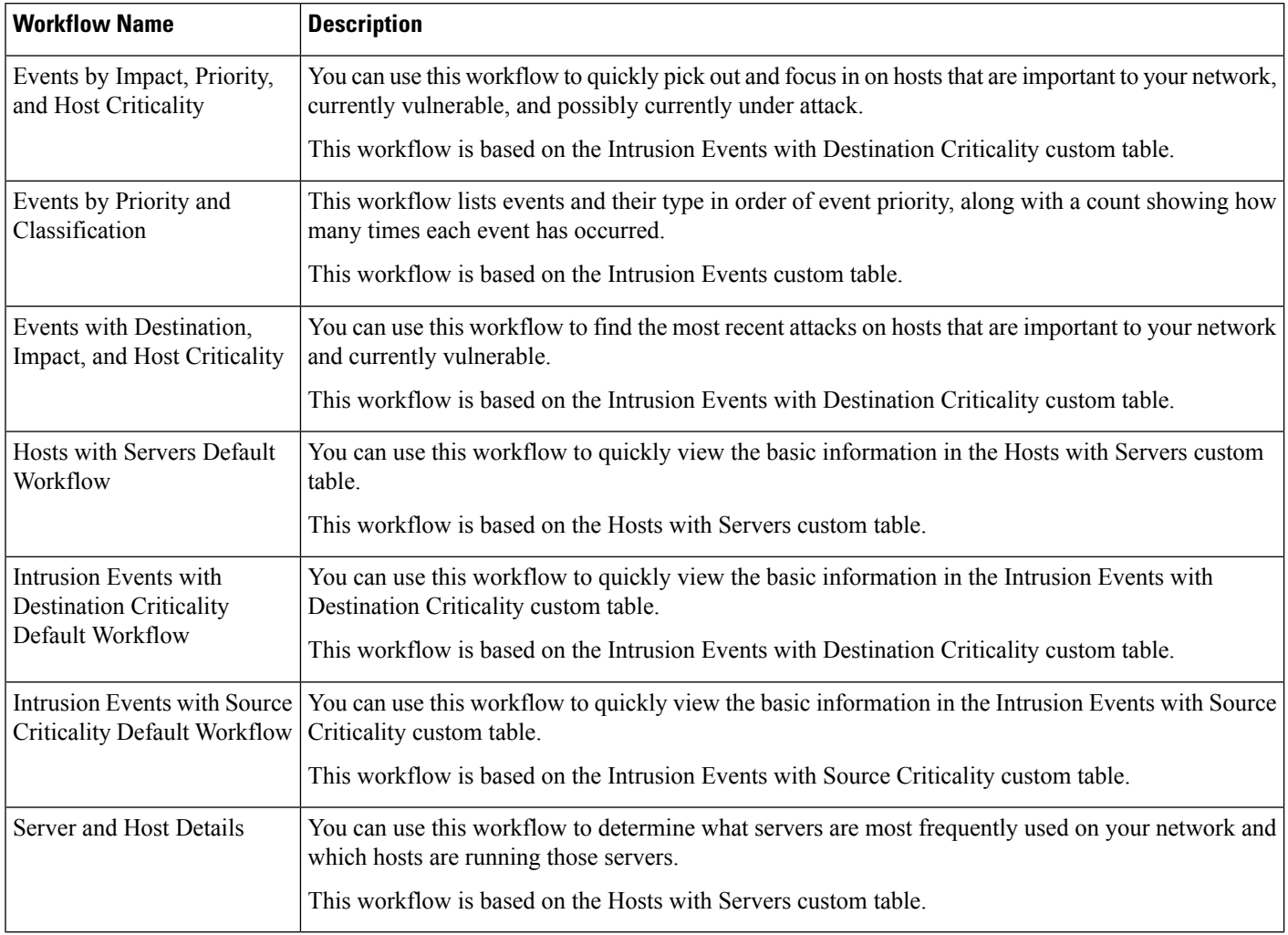

## <span id="page-1-0"></span>**Custom Workflow Creation**

If the predefined and Cisco-provided custom workflows do not meet your needs, you can create custom workflows.

 $\boldsymbol{\mathcal{Q}}$ 

Instead of creating a new custom workflow, you can export a custom workflow from another appliance and then import it onto your appliance. You can then edit the imported workflow to suit your needs. **Tip**

When you create a custom workflow, you:

- Select a table to be the source of the workflow
- Provide a workflow name
- Add drill-down pages and table view pages to the workflow

For each drill-down page in the workflow, you can:

- Provide a name that appears at the top of the page in the web interface
- Include up to five columns per page
- Specify a default sort order, ascending or descending

You can add table view pages in any position in the sequence of workflow pages. They do not have any editable properties, such as a page name, sort order, or user-definable column positions.

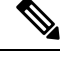

**Note** You must add at least one drill-down page or a table view of events to a custom workflow.

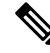

If you selected **Vulnerabilities** as the table type, then add **IP Address** as a table column, the IP Address column does not appear when you are viewing vulnerabilities using your custom workflow, unless you use the search feature to constrain the workflow to view a specific IP address or block of addresses. **Note**

The final page of a custom workflow depends on the table on which you base the workflow, as described in the following table. These final pages are added by default when you create the workflow.

#### **Table 2: Custom Workflow Final Pages**

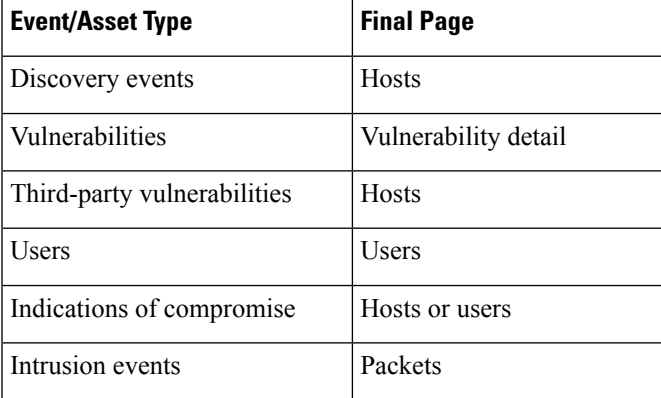

The system does not add a final page to custom workflows based on other kinds of events (for example, audit log or malware events).

Custom workflows based on connection data are like other custom workflows, except you can include drill-down pages containing connection summary data, and connection data graph pages as well as drill-down pages containing data for individual connections and table view pages.

### **Creating Custom Workflows Based on Non-Connection Data**

You must have Admin or Security Analyst privileges to create a custom workflow based on non-connetion data.

**Step 2** Click **Create Custom Workflow**.

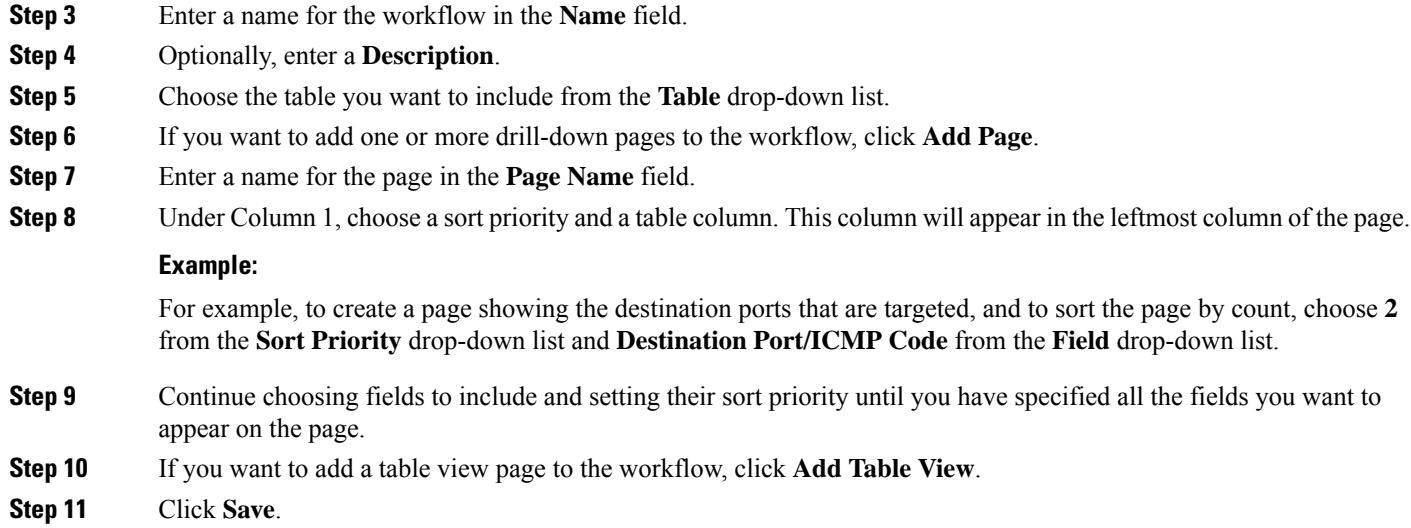

## **Creating Custom Connection Data Workflows**

Custom workflows based on connection data are like other custom workflows, except you can include connection data graph pages as well as drill-down pages and table view pages. You can include as many of each type of page in the workflow as you want, in any order. Each connection data graph page contains a single graph, which can be a line graph, bar graph, or pie chart. On line and bar graphs, you may include more than one dataset.

You must have Admin privileges to create a custom workflow based on connection data.

#### **Step 1** Choose **Analysis** > **Advanced** > **Custom Workflows**.

- **Step 2** Click **Create Custom Workflow**.
- **Step 3** Enter a name for the workflow in the **Name** field.
- **Step 4** Optionally, enter a **Description**.
- **Step 5** From the **Table** drop-down list, choose **Connection Events**.
- **Step 6** If you want to add one or more drill-down pages to the workflow, you have two options:
	- Click **Add Page** to add a drill-down page that contains data on individual connections,
	- Click **Add Summary Page** to add a drill-down page that contains connection summary data.
- **Step 7** Enter a name for the page in the **Page Name** field.
- **Step 8** Under **Column 1**, choose a sort priority and a table column. This column will appear in the leftmost column of the page.
- **Step 9** Continue choosing fields to include and setting their sort priority until you have specified all the fields you want to appear on the page.

**Example:**

For example, to create a page showing the amount of traffic transmitted over your monitored network and to sort the page by the respondersthat transmitted the most traffic, choose **1** from the**Sort Priority** drop-down list and **Responder Bytes** from the **Field** drop-down list.

- **Step 10** If you want to add one or more graph pages to the workflow, click **Add Graph**.
- **Step 11** Enter a name for the page in the **Graph Name** field.
- **Step 12** Choose the type of graph you want to include on the page:
	- line graph (**Line** chart  $(\mathbb{R})$ )
	- bar graph(**Bar chart** (
	- pie chart (**Pie chart** (**1**))
- **Step 13** Specify what kind of data you want to graph by choosing the x- and y-axes of the graph.

On a pie chart, the x-axis represents the independent variable and the y-axis represents the dependent variable.

**Step 14** Choose the datasets you want to include on the graph.

Note that pie charts can include only one data set.

- **Step 15** If you want to add a table view of connection data, click **Add Table View**. Table views are not configurable.
- <span id="page-4-0"></span>**Step 16** Click **Save**.

## **Custom Workflow Use and Management**

The method you use to view a workflow depends on whether the workflow is based on one of the predefined event tables or on a custom table.

If your custom workflow is based on a predefined event table, access it in the same way that you would access a workflow that ships with the appliance. For example, to access a custom workflow based on the Hosts table, choose **Analysis** > **Hosts** > **Hosts**. If, on the other hand, your custom workflow is based on a custom table, you must access it from the Custom Tables page.

If your event evaluation process changes, you can edit custom workflows to meet your new needs. Note that you cannot edit any of the predefined workflows.

**Tip** You can set a custom workflow as the default workflow for any event type.

### **Viewing Custom Workflows Based on Predefined Tables**

You must have Admin, Maintenance, or Security Analyst privileges to view a custom workflow.

- **Step 1** Choose the appropriate menu path and option for the table on which you based your custom workflow, as described in the [Workflow](fpmc-config-guide-v65_chapter115.pdf#nameddest=unique_2925) Selection.
- **Step 2** To use a different workflow, including a custom workflow, click **(switch workflow)** next to the current workflow title.

**Step 3** If no events appear and the workflow can be constrained by time, you may need to adjust the time range; see [Event](fpmc-config-guide-v65_chapter115.pdf#nameddest=unique_562) Time [Constraints.](fpmc-config-guide-v65_chapter115.pdf#nameddest=unique_562)

## **Viewing Custom Workflows Based on Custom Tables**

You must have Admin or Security Analyst privileges to view a custom workflow that is based on custom tables.

In a multidomain deployment, the system displays custom workflows created in the current domain, which you can edit. It also displays custom workflows created in ancestor domains, which you cannot edit. To view and edit custom workflows in a lower domain, switch to that domain.

#### **Step 1** Choose **Analysis** > **Advanced** > **Custom Tables**.

- **Step 2** Click **View**  $\left(\rightarrow\right)$  next to the custom table you want to view, or click the name of the custom table.
- **Step 3** To use a different workflow, including a custom workflow, click (switch workflow) beside the current workflow title.
- **Step 4** If no events appear and the workflow can be constrained by time, you may need to adjust the time range; see [Event](fpmc-config-guide-v65_chapter115.pdf#nameddest=unique_562) Time [Constraints.](fpmc-config-guide-v65_chapter115.pdf#nameddest=unique_562)

## **Editing Custom Workflows**

You must have Admin or Security Analyst privileges to edit a custom workflow.

In a multidomain deployment, the system displays custom workflows created in the current domain, which you can edit. It also displays custom workflows created in ancestor domains, which you cannot edit. To view and edit custom workflows in a lower domain, switch to that domain.

#### **Step 1** Choose **Analysis** > **Advanced** > **Custom Workflows**.

**Step 2** Click **Edit** ( ) next to the name of the workflow that you want to edit.

If **View**  $\left(\rightarrow\right)$  appears instead, the configuration belongs to an ancestor domain, or you do not have permission to modify the configuration.

- **Step 3** Make any changes that you want to the workflow.
- **Step 4** Click **Save**.